## **Create and insert a handwritten signature:**

You need a scanner to do this.

- 1. Write your signature on a piece of paper.
- 2. Scan the page and save it on your computer in a common file format: .bmp, .gif, .jpg, or .png.
- 3. For information on how to use your scanner, use the manufacturer's manual or Web site. You can also contac[t helpdesk@lawrenceks.org](mailto:helpdesk@lawrenceks.org) for assistance.
- 4. Drag and drop the image file into Word.
- 5. To crop the image, click it to open the Picture Tools **Format** tab, click **Crop**, and then crop the image.

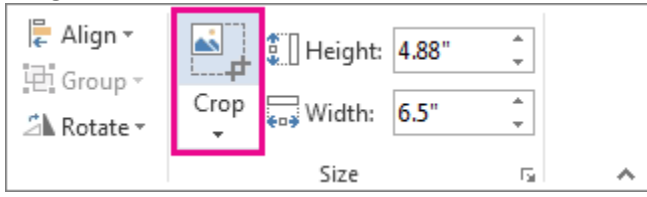

- 6. Right-click the image, and then click **Save as Picture** to save the picture as a separate file.
- 7. To add the signature to a document, click **Insert** > **Pictures**.

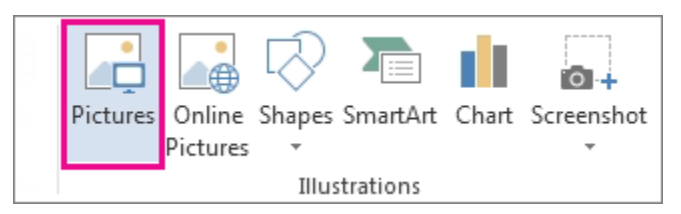

## **Add a typed or mouse-drawn signature using FoxIt to a Word Document:**

- 1. Once you have the Word document formatted the way you would like with an empty space for a signature, save it as a PDF.
- 2. To save it as a PDF, go to **File**, then to **Save as**, then click **Browse.** In the browse window, navigate to the location on your computer that you want to save the PDF, then in the **Save as Type** dropdown, Select **PDF**.

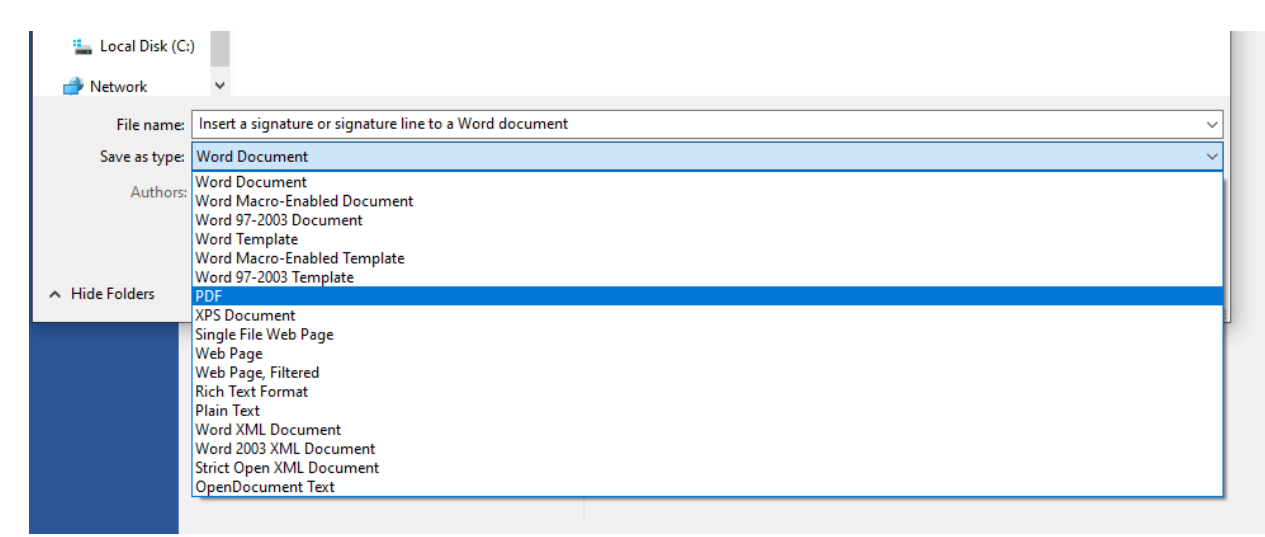

- 3. Open the new PDF file in FoxIt Reader or FoxIt Phantom.
- 4. Follow the instructions at: [https://lawrenceks.sharepoint.com/sites/KB/Miscellaneous/Creating%20and%20Using%20a%20](https://lawrenceks.sharepoint.com/sites/KB/Miscellaneous/Creating%20and%20Using%20a%20Signature%20in%20Foxit%20Reader%20and%20Phantom.pdf)

## **Insert a signature or signature line into a Word document**

[Signature%20in%20Foxit%20Reader%20and%20Phantom.pdf](https://lawrenceks.sharepoint.com/sites/KB/Miscellaneous/Creating%20and%20Using%20a%20Signature%20in%20Foxit%20Reader%20and%20Phantom.pdf) , to insert a signature in the signature area that you created in Step 1.

## **How to insert a signature line to a Word Document:**

- 1. Click where you want the line.
- 2. Click Insert > Signature Line.

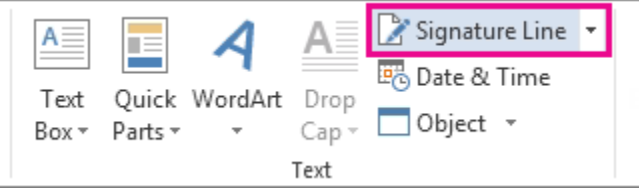

- 3. Click Microsoft Office Signature Line.
- 4. In the Signature Setup box, you can type a name in the Suggested signer box. You can also add a title in the Suggested signer's title box.

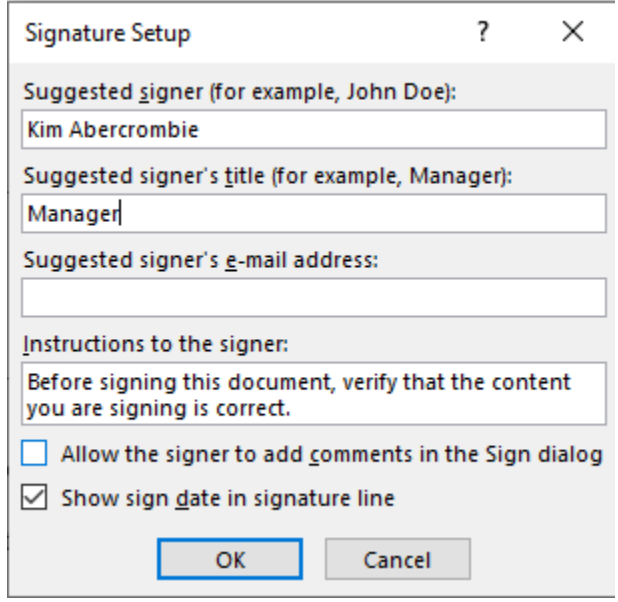

5. Click OK. The signature line appears in your document.

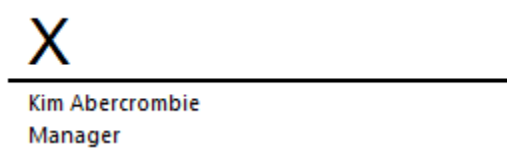